# List Items Web Part

**Sharepoint 2010 Installation Instructions** 

© AMREIN ENGINEERING AG Version 1.0

May 2012

# AE List Items Web Part

# **SP Online Training Manual**

This is our official Sharepoint Online User Training Manual which contains a detailed description on how to use the Sharepoint Online Comany Portal.

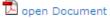

# Employee List Screen shot

This is the description for the Employee List Screen shot This is the last line

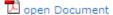

# **AE Web Part License PDF**

THis document contains the AE Web Part License terms.

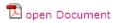

# **Description**

The List Items Web Part sequentially displays the List items contained in the specified Sharepoint List. The Web Part can be used with Windows Sharepoint Services V3,MOSS.2007 and Sharepoint 2010

The following parameters can be configured:

- Sharepoint List to be displayed
- ListView to be able to select/filter a subset of items in a List

# **Prerequisites**

Before you attempt to install the solutions you need to make sure that you have the following installed on your server(s):

• Microsoft Office SharePoint Server 2007, WSS 3.0 or Sharepoint 2010

# Installation

#### Manual Installation

- download and unpack the AEListItemsWebpart.zip file.
   The ZIP archive contains the ListItemsWebpart.dll and the AEListItems.webpart files.
- 2. drop the **AEListItemsWebpart.dll** either into the SPS web application bin directory or into the GAC of your Sharepoint server (c:\windows\assembly).
- add the following line to the "<SafeControls>" section of your Web.Config file.
   Please make sure that the line is added as one single line (no line breaks):

```
<SafeControl Assembly="AEListItemsWebpart, Version=1.0.0.0, Culture=neutral,
PublicKeyToken=b074b5a50ee0114b" Namespace="AEListItemsWebpart" TypeName="*" Safe="True" />
```

- 4. from the top site go to "Site Actions/Site Settings/Modify All Site Settings/Galleries/Web Parts"
- 5. use the "Upload" menu option to upload the AEListItems.webpart file.

## **Automatic Installation**

- 1. Unpack the **AEListItemsWebpart.wsp** and **Install.bat** files from the Zip Archive and place the 2 files onto your Sharepoint Server.
- 2. Add the Solution by either running **Install.bat** (for Sharepoint 2007) or **install2010.bat** for Sharepoint 2010 by manually entering:

```
stsadm -o addsolution -filename AEListItemsWebpart.wsp
```

3. Deploy the solution by navigating with your browser to "Central Administration > System Settings > Farm Management > Manage farm solutions":

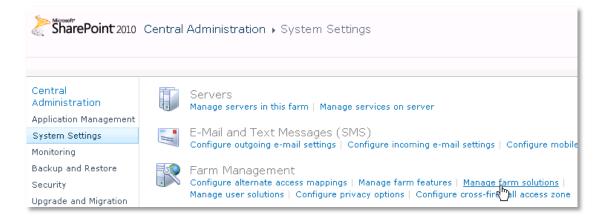

4. You should now see the **AEListItemsWebpart.wsp** in the farm's solution store:

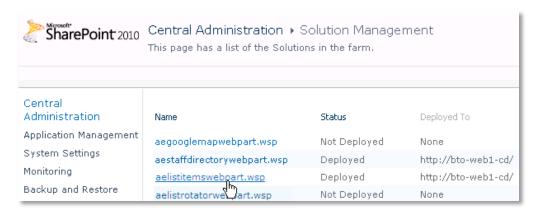

# Click on "AEListItemsWebpart.wsp" to deploy the solution:

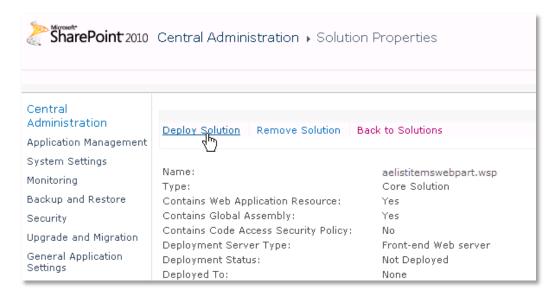

1. Proceed to activate the feature by navigating to the "Site Actions/Site Settings" page in your top-level site:

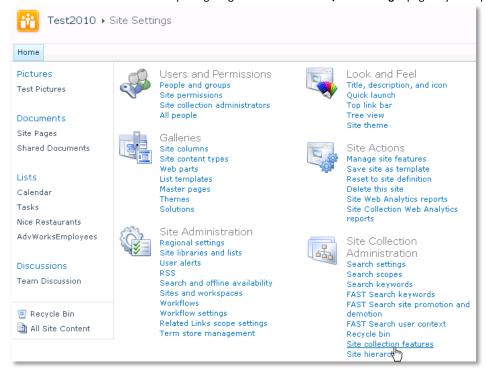

Choose "Site collection features" to navigate to the Site Collection Features page:

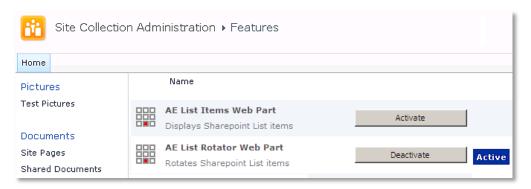

Activate the "AE List Items Web Part" feature

# Adding the Web Part to a Page

Navigate to a page where you would like to place the web part and choose "Site Actions/Edit Page"

Add the web part to the appropriate zone. The web part is listed in the "Amrein Engineering" gallery section:

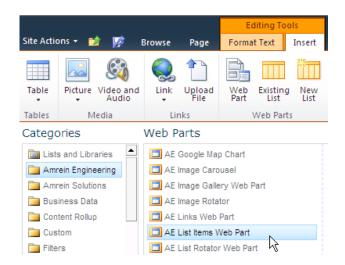

# Web Part Configuration

Configure the following Web Part properties in the Web Part Editor "Miscellaneous" pane section as needed:

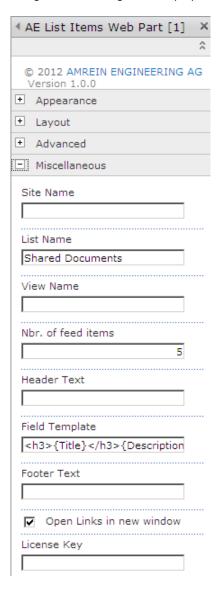

#### O Site Name:

Enter the name of the site that contains the ListItems Picture Library:

- leave this field empty if the Library is in the current site (eg. the Web Part is placed in the same site)
- Enter a "/" character if the Library is contained in the top site
- Enter a path if the Library in in a subsite of the current site (eg. in the form of "current site/subsite")

#### Compare List Name:

enter the desired Sharepoint List, Document Library or Picture Library name.

# O View Name:

Optionally enter the desired List View of the list specified above. A List View allows you to specify specific data filtering and sorting. Please note that you need to select both the "Title" and "Body" columns when defining the view. Leave this field empty if you want to use the List default view.

## O Nbr. of Items:

enter the desired maximum number of List items to be displayed.

#### O Header Text:

enter the desired optional Web Part Header text.

#### o Field Template:

enter the List columns to be displayed (surrounded by curly braces). You can specify HTML tags and CSS styles to freely format the text.

#### Example:

{Title} <i>{Created}<i>

#### o Footer Text:

enter the desired optional Web Part Footer text.

#### O License Key:

enter your Product License Key (as supplied after purchase of the "List Items Web Part" license key). Leave this field empty if you are using the free 30 day evaluation version or if you choose one of the License Activation described below.

# **License Activation**

You have the following 3 options to enter your License Key:

1. Enter the License Key into the corresponding "License Key" field in the web part configuration pane (See description above).

#### 2. WSP Solution Deployment:

Add the **License.txt** file (as supplied by AMREIN ENGINEERING after having purchased a license) to the Solution at the following location:

c:\Program Files\Common Files\Microsoft Shared\Web Server Extensions\14\template\features\AEListItemsWebpart

# 3. Manual Deployment:

Add the License Key to your web.config (typically found at c:\inetpub\wwwroot\wss\virtualdirectories\80) <appSettings> section as follows:

```
<appSettings>
.
.
.
<add key="AELI" value="AELI-x-xxxxx-xxxxx-xx" />
</appSettings>
```

Replace the "x" characters with your actual key values.

Please note that this method requires you to manually add the key to each Sharepoint application.